Версия: 1. 5

Дата: ноябрь 2018

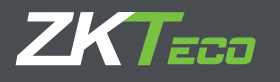

# A. Обзор

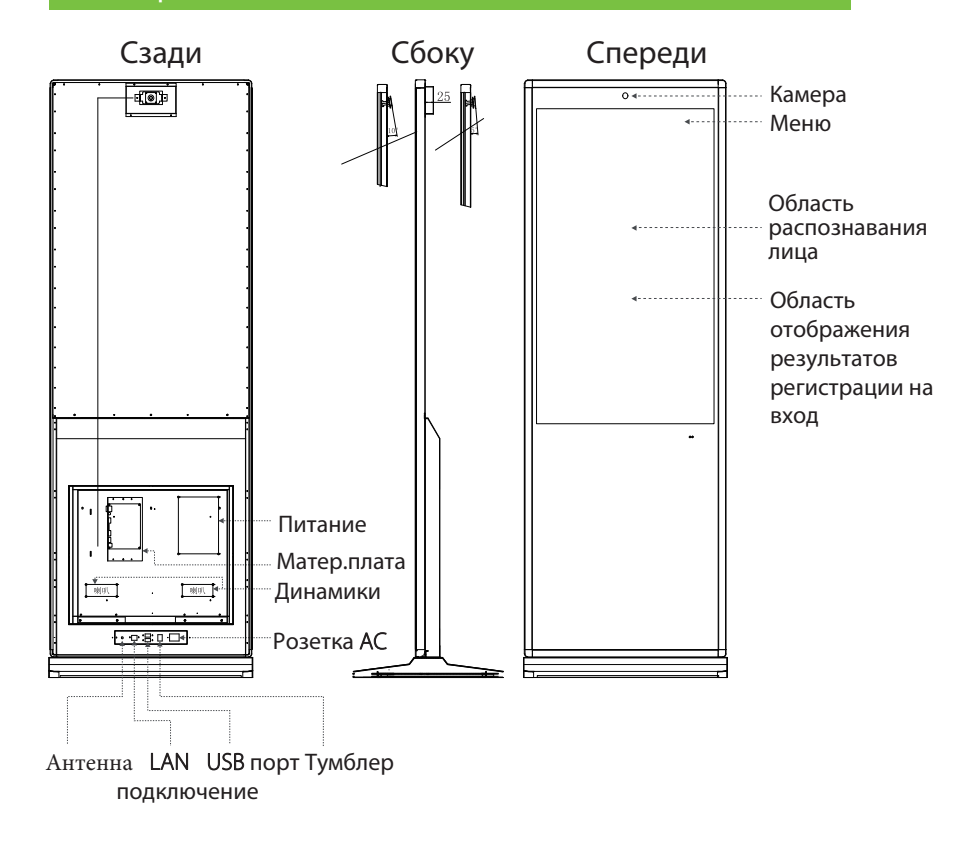

# B. Установка

# C. Меры предосторожности

# D. Начальные настройки

Регистрац. - Управление - Распозн. по лицу

e.

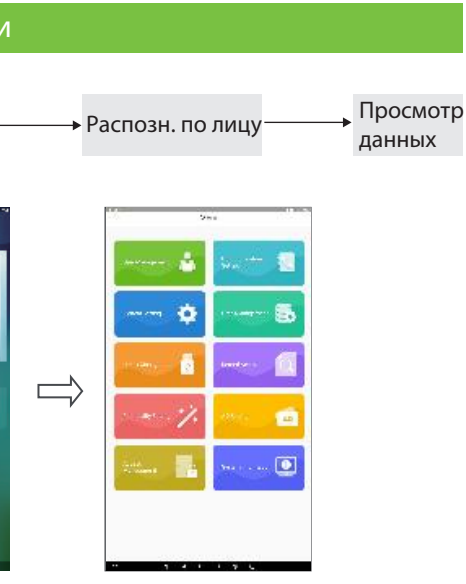

#### 1. Регистрация

# Краткое руководство пользователя

V43/V32

Корпусная часть и основание изделия упакованы в разные коробки / Здесь приведены процедуры установки.

Шаг 1: осторожно откройте упаковочную коробку с более длинной стороны, чтобы не повредить продукт, переверните большую коробку вверх дном и выньте корпус.

Шаг 2: выньте гаечный ключ и крепежные винты из коробки меньшего размера и затяните винты.

Шаг 3: установите подвесную доску на стене с соответствующей высотой, затем повесьте изделие с соответствующей прорезью на подвесной доске. Шаг 4: установите устройство в вертикальное положение

Шаг 5: подключите источник питания и включите аппарат, нажав кнопку на задней панели устройства.

1. Не используйте изделие с напряжением переменного тока свыше 240 В или ниже 110 В для предотвращения повреждения изделия и неправильной работы.

устройства.

детей месте.

ударов.

- 2. Используйте заземленные электрические розетки и прилагаемые стандартные шнуры питания для обеспечения правильной работы
- .<br>3. Электрические розетки не должны находиться в недоступном для
- 4. Оборудование должно храниться вдали от влажной среды, паров, высоковольтных линий электропередач и подстанций; избегайте вибрации и
	- Для работы устройства требуется высоковольтный источник питания. 6. Отключите источник питания, если продукт не будет использоваться в
- 7. На срок службы устройства влияет слишком частое резкое включение после выключения. Пожалуйста, включайте устройство как минимум через 3
- 8. Не роняйте никакие предметы, особенно металлические, и не допускайте попадания жидкости в устройство. Если произойдет что-либо из перечисленного, немедленно выключите устройство и обратитесь за
	- 9. Если от машины пахнет, немедленно выключите устройство и
- контрастность дисплея на максимальное значение на длительное время.

течение длительного периода времени. минуты после выключения.

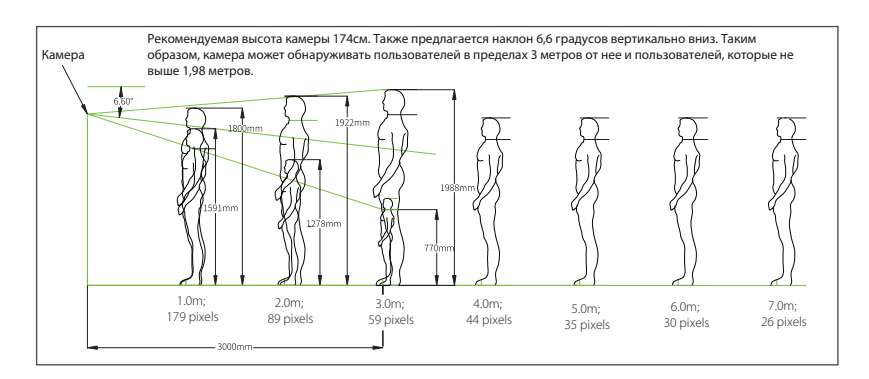

помощью.

обратитесь за техническим обслуживанием. 10. Чтобы продлить срок службы экрана, не устанавливайте яркость и Первый метод: нажмите «Меню», затем «Управление персоналом», и «Новый персонал»

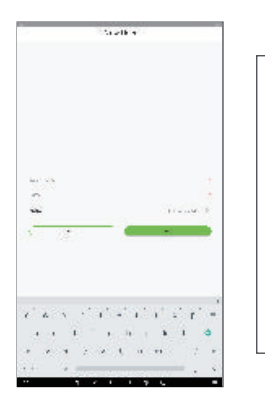

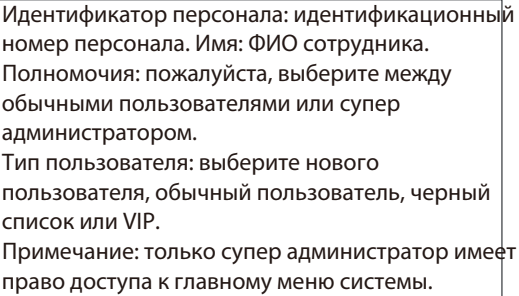

#### **2. Распознавание лица**

Захваченные лица, отображаемые в области отображения видеонаблюдения, будут немедленно сравнены со всеми шаблонами лиц, зарегистрированными в системе. После успешной верификации захваченные лица будут записаны и показаны вместе с краткой информацией о таком персонале в нижней части экрана.

- (a) Требование к расположению устройства: в помещении терминал рекомендуется устанавливать в местах, где нет солнечного света.
- (b) Требование к расстоянию распознавания: около 1-5 метров. Как правило, распознавание будет успешным, когда пользователь находится на расстоянии около 3 метров от камеры.

### 3. Загрузите информацию о пользователе и записи тыловое программное обеспечение

Пользователь может загружать информацию о пользователях и записи с компьютеров и других устройств через настройки связи: «Главное меню» -> «Настройки связи».

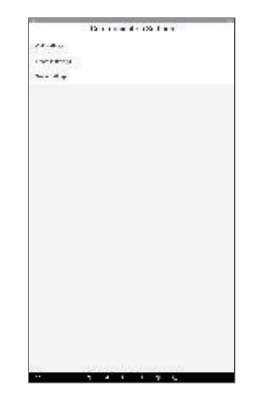

Настройка Wi-Fi: подключите устройство к компьютеру через Wi-Fi Настройка Ethernet: подключите устройство к компьютеру через Ethernet Настройка облачного сервера: ∣подключите устройство к серверу

#### 4. Реклама

Пользователь может напрямую загружать рекламу, фотографии или видео с USB-накопителей по мере необходимости. Обратите внимание, что если система уже содержит рекламные объявления с изображениями пользователь не может размешать видеообъявления. Рекламные объявления будут отображаться, если устройство не обнаружит лиц. (а) Загрузка с USB-накопителя: не обязательно соединяться с каким-либо

программным обеспечением; пожалуйста, обратитесь к разделу «Управление USB-накопителями» ниже.

После загрузки рекламы перейдите в раздел «Настройки рекламы» в главном меню, чтобы активировать такую рекламу.

#### 5. Управление учетом рабочего времени

Сотрудник может получить доступ путем верификации с помощью устройства после ввода своей такой информации в первый раз, как имя, идентификационный номер сотрудника, фотографии. После того, как запись учета рабочего времени сотрудника загружена в серверное программное обеспечение, необходимо настроить соответствующие параметры свой график работы, прежде чем можно будет управлять отчетом о статистике учета рабочего времени. Подробности о такой операции, пожалуйста, обратитесь к руководству пользователя программного обеспечения.

# Е. Управление USB-накопителем

Пользователь может получить доступ к интерфейсу управления USB-накопителями, выбрав «Управление USB-накопителями» в главном меню. Пожалуйста, подключите USB-накопитель к USB-порту устройства, затем загрузите в USB-порт и / или выгрузите ланные с USB-порта.

Выгрузка с USB: загрузка пользовательских данных, графических объявлений, видеороликов

Загрузка с USB: загрузка пользовательских данных о посещаемости, фотографии незнакомых людей, черный список фотографий, журнал событий.

Примечание. Убедитесь, что все загружаемые документы заранее находятся в корневом каталоге USB-накопителя. Формат и размер изображений и рекламных роликов не ограничены.

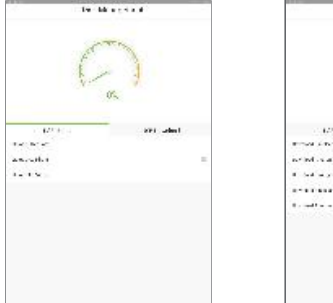

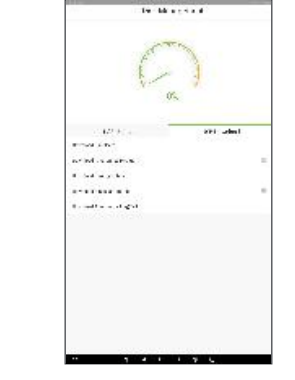

# **Е. Управление данными**

床

Управление данными: "Главное меню" -> "Системные настройки"

-> "Управление данными"

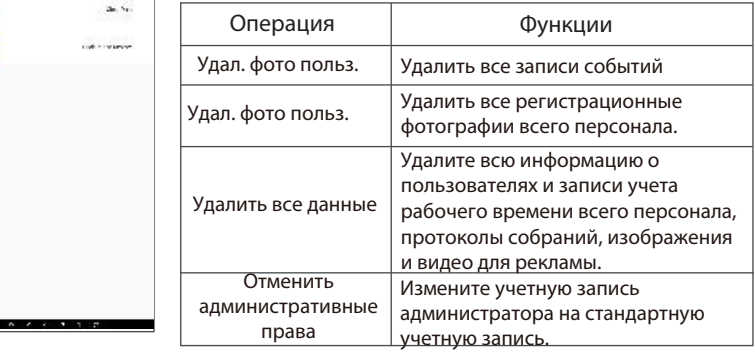

# G. Другие настройки

.<br>An tàrt bhoart I. Дата и время. -------- $\sum_{i=1}^{n}$ **Editor**, J. Miller ....... in an списка.

# Н. Контроль доступа

1) Как подключиться к замку?

Подключите замок к источнику питания 12 В, NC1 и COM1 в контур.

2) Как подключиться к выходу Wiegand?

Если устройство необходимо подключить к панели управления доступом через выход Wiegand, Вам необхолимо полключить контакты GND, WD1, WD0 выходного порта wiegand к контактам GND, WD1, WD0 порта Ј8.

"Главное меню" -> "Системные настройки"

- II. Установка порога распознавания лиц. III. Конфигурация учета рабочего времени. IV. Включите сохранение фотографий чужих лиц или фотографий черного
	-
- V. Включить тревожную сигнализацию вследствие распознавания чужого лица или лица из черного списка.
- VI. Настройка адреса QR-кода.

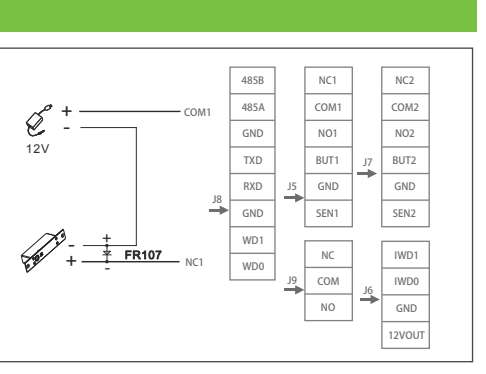

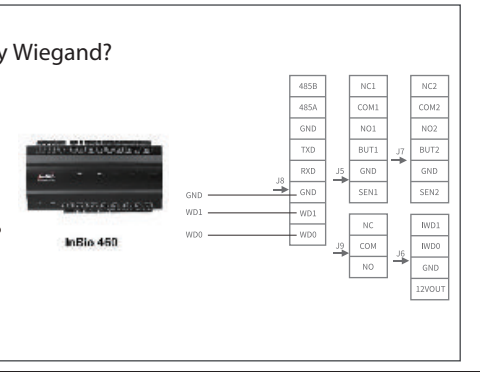

# I. Устранение неполадок

**i.** Невозможно распознать личность пользователя или распознавание неправильно.

Решение: Пожалуйста, перерегистрируйте шаблон лица.

**ii.** Проблема работы программного обеспечения.

Решение: Для получения подробной информации о работе тылового программного обеспечения, такого как планирование работы, управление встречами, пожалуйста, обратитесь к приложенному руководству пользователя программного обеспечения.

**iii.** Невозможно включить устройство.

Решение: Пожалуйста, проверьте (1), нормально ли включено устройство, включен ли тумблер и включен ли светодиод на материнской плате; 2) были ли изменены параметры прошивки или монитора

#### **iv.** Экран работает ненормально

Решение: Пожалуйста, проверьте (1), было ли устройство подвергнуто удару или повреждено; (3) нормальны ли настройки контрастности и яркости.

**v.** Невозможно подключиться к любой сети Wi-Fi Решение: Пожалуйста, проверьте (1), находится ли устройство слишком далеко от точки доступа Wi-Fi; (2) свободна ли антенна; (3) есть ли что-то не так с настройками IP

иі. Существует проблема с функцией сенсорного экрана Решение: Пожалуйста, проверьте (1), есть ли на экране грязь или пятна; (2) правильно ли выполнены жесты и были ли они сброшены.

**vii.** Камера не может сделать снимок после перезапуска устройства. Решение: Пожалуйста, отключите и снова подключите источник питания